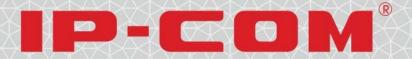

## Model No.: W45AP/W40AP

Wireless N300 High Power Access Point Wireless N300 Ceiling Access Point

# **User Guide**

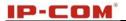

## **Copyright Statement**

**IP-COM** is the registered trademark of Shenzhen IP-COM Technology Co., Ltd All the products and product names mentioned herein are the trademarks or registered trademarks of their respective holders. Copyright of the whole product as integration, including its accessories and software, belongs to Shenzhen IP-COM Technology Co., Ltd. Without prior expressed written permission from Shenzhen IP-COM Technology Co., Ltd, any individual or party is not allowed to copy, plagiarize, reproduce, or translate it into other languages.

All photos and product specifications mentioned in this manual are for references only. Upgrades of software and hardware may occur; IP-COM reserves the right to revise this publication and to make changes in the content hereof without obligation to notify any person or organization of such revisions or changes. If you would like to know more about our product information, please visit our website at <u>www.ip-com.com.cn</u>

2

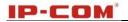

## **Conventions**

This User Manual applies to W45AP & W40AP. As these two products share many similarities in their appearances and features, if not specifically indicated, this User Manual will take W45AP for example.

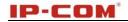

## Contents

| COPYRIGHT STATEMENT            | 1 |
|--------------------------------|---|
| CONTENTS                       | 4 |
| CHAPTER 1 PRODUCT OVERVIEW     | 6 |
| 1 Package Contents             | 6 |
| 2 Hardware Description         | 6 |
| 3 Product Features             | 7 |
| CHAPTER 2 INSTALLATION         | 8 |
| 1 Physical Installation        |   |
| 2 IP CONFIGURATION             |   |
| 3 Wireless Internet Connection |   |
| Win7 OS                        |   |
| Windows XP OS                  |   |
| CHAPTER 3 ADVANCED SETTINGS    |   |
| 1 WEB LOGIN                    |   |
| 2.1 System Status              |   |
| 2.2 Wireless Status            |   |
| 2.3 Traffic Statistics         |   |
| 3 QUICK SETUP                  |   |
| 3.1 AP Mode                    |   |
| 3.2 WDS Mode                   |   |
| 3.3 AP Client Mode             |   |
| 4 LAN SETUP                    |   |
| 5 WIRELESS                     |   |
| 5.1 Basic                      |   |
| 5.2 Radio                      |   |
| 5.3 Advanced                   |   |
| 5.4 Access Control             |   |
| 7 SNMP                         |   |
| 8 Tools                        |   |
| 8.1 Maintenance                |   |
| 8.2 Time                       |   |

## IP-COM

| 8.3 Logs                                 | 21 |
|------------------------------------------|----|
| 8.4 Configuration                        | 22 |
| 8.5 User Name & Password                 | 23 |
| 8.6 Diagnostics                          | 24 |
| APPENDIX 1 CONFIGURE PC                  | 25 |
| WIN7 OS CONFIGURATION                    | 25 |
| WINDOWS XP OS CONFIGURATION              | 28 |
| APPENDIX 2 JOIN A WIRELESS CONNECTION    |    |
| WIN7 OS                                  |    |
| WINDOWS XP OS                            |    |
| APPENDIX 3 DEFAULT SETTINGS              | 35 |
| APPENDIX 4 SAFETY AND EMISSION STATEMENT |    |

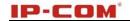

## **Chapter 1 Product Overview**

The Wireless AP, mini and exquisite, is a best-in-class 802.11n indoor access point designed specifically for wireless projects. With standard X-86 installation and existed structure, the device saves time and costs and provides an adequate level of service to all users who connect with legacy 802.11b/g adapters in addition to the latest 802.11n adapters for faster downloads and instant communication. Versatile and powerful, the Wireless AP offers multiple security modes, which makes your data transmission safe. Plus, the provided unified management utility based on X86 allows network administrators to centrally manage IP addresses, SSID and security settings, etc of APs on LAN, thus enabling a highly manageable and extremely robust wireless network.

### **1 Package Contents**

Please verify that the package contains the following items:

- Wireless AP
- Power Adapter
- Screws
- Ethernet Cable
- Chassis
- CD
- Quick Installation Guide

If any of the above items are incorrect, missing, or damaged, please contact your reseller for immediate replacement.

### **2 Hardware Description**

The wireless access point hardware functions are described below.

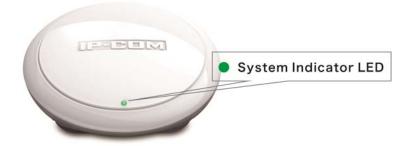

System Indicator LED

Solid: Device is functioning improperly.

Off: Device is receiving no electrical power or the LED is disabled manually.

Blinking: Device is functioning properly.

### IP-COM

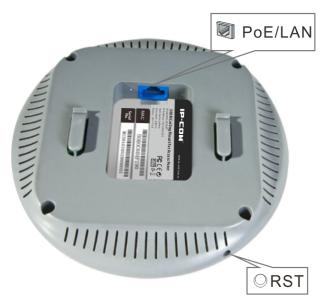

- **RST:** Restores the device to the factory default settings when pushed and held for 7 seconds (This button has been hidden by the outer frame of this device. Before pressing this button, you should remove the outer frame.).
- **PoE/LAN:** PoE Port for connecting to power supply or connecting to IEEE802.3af switch;/1000M Ethernet Port for connecting to an Ethernet LAN device such as a PC or switch, etc.

### **3 Product Features**

- Compliant with IEEE 802.11b/g/n;
- 1000M Ethernet port for wired LAN connection;
- PoE Port for connecting to power supply or connecting to IEEE802.3af switch;
- One RJ-45 10/100/1000 IEEE802.3ab、IEEE802.3u、IEEE802.3 auto-sensing Gigabit port for data transmission or power supply;
- Wireless rates of up to 300Mbps;
- Unified Management allows network administrators to centrally manage APs on LAN;
- WEP, WPA-PSK, WPA2-PSK and WPA-PSK/WPA2-PSK encryptions secure wireless network against unauthorized accesses;
- IEEE802.11b/IEEE802.11g/IEEE802.11n auto-sensing and auto-negotiating capabilities for all ports;
- Can be configured to select an optimum channel for device to operate on;
- Can be configured to adjust transmitting power;
- Supports 12V/1A power supply;
- Supports IP address and domain diagnostics;
- Supports AP and WDS mode.

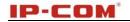

## **Chapter 2 Installation**

### **1** Physical Installation

- 1. Connect the device to 802.3af power adapter;
- 2. Install the device onto the ceiling. The connection diagram is shown below:

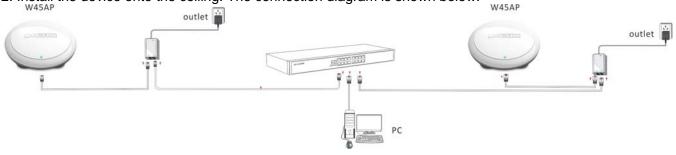

## **2 IP Configuration**

The default IP address of your wireless access point is 192.168.0.254. If you are using the default IP subnet, the computer you are using to connect to the device should be configured with an IP address that starts with 192.168.0.x (where x can be any number between 1~253) and a Subnet Mask of 255.255.255.0; if you have changed the subnet of the wireless access point, the computer you are using to connect must be within the same subnet. If you are not clear about this configuration, please refer to <u>Appendix 1: Configure PC</u>.

### **3 Wireless Internet Connection**

#### Win7 OS

1. Click on the desktop icon data the bottom of right hand corner;

| Not connected                 | ÷,          |   |
|-------------------------------|-------------|---|
| Connections are available     |             | Ш |
| Wireless Network Connection 5 | ^           |   |
| Tenda_07A02D                  | all         |   |
| Intelbras_518004              | I           |   |
| c2                            | I           |   |
| jishukaifa_tianfengyang       | all         |   |
| IP-COM_888511                 | I           |   |
| IP-COM_888512                 | all         |   |
| 855                           | I           |   |
| Tenda_010001                  | <b>3</b> 41 | - |
| Open Network and Sharing Cer  | nter        |   |
| t, 🖻 🔒 🔩 🕅                    | 8:42 PN     |   |

2. Select the wireless network you wish to and click Connect;

| Tenda_0001F8          | <b>3</b> .01    |     |
|-----------------------|-----------------|-----|
| huangshan             | 311             |     |
| test                  | <b>3</b> 00     |     |
| ТХJ                   | <b>5</b> all    | 111 |
| HiWiFi_01007E         | <b>5</b> 00     |     |
| Tenda_UGWTest         | <b>9</b> 10     |     |
| ChinaNet-0001         | <b>9</b> 10     |     |
| IP-COM_888510         | 311             |     |
| IP-COM_033070         | 1100            |     |
| Connect automatically | <u>C</u> onnect |     |
| Tenda_00006E          |                 | Ŧ   |
| Open Network and Sh   | aring Center    |     |

3. Enter your security key and click **OK**(If you have configured it);

| 🔮 Connect to a Netv | vork            | ×         |
|---------------------|-----------------|-----------|
| Type the netwo      | rk security key |           |
| Security key:       | •••••           |           |
|                     | Hide characters |           |
|                     |                 |           |
|                     |                 | OK Cancel |

4. When displaying Connected, you have connected the wireless network successfully.

| Currently connected to:<br><b>Unidentified network</b><br>No network access | 49   | 4 III |
|-----------------------------------------------------------------------------|------|-------|
| Wireless Network Connection 5                                               | ^    |       |
| 123                                                                         | I    |       |
| IP-COM_033070 connected                                                     | للدو |       |
| Tenda_00006E                                                                | I    |       |
| Tenda_102030                                                                | I    |       |
| jishukaifa_tianfengyang                                                     | I    |       |
| 222                                                                         | lle. |       |
| Tenda_DDF0E8                                                                | ألد  |       |
| 123456                                                                      | al   | Ŧ     |
| Open Network and Sharing Cent                                               | ter  |       |

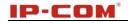

## **∆**<sub>Note</sub>

If you cannot find the icon at the bottom of right hand corner on your desktop, please refer to <u>Appendix 2</u> Join a Wireless Connection.

#### Windows XP OS

1. Right click My Network Places on your desktop and select Properties;

| 8    |                          |  |
|------|--------------------------|--|
|      | Open                     |  |
| My P | Explore                  |  |
| PI   | Search for Computers     |  |
|      | Map Network Drive        |  |
| N 1  | Disconnect Network Drive |  |
| Rec  | Create Shortcut          |  |
|      | Delete                   |  |
| 1    | Rename                   |  |
| Z    | Properties               |  |
| -    | 0000                     |  |
| link | Br                       |  |
|      |                          |  |

2. Right click Local Area Connection(wireless) and select View Available Wireless Networks;

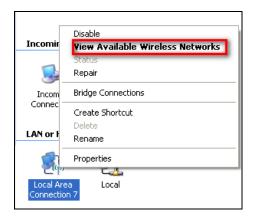

3. Select the SSID you wish to connect, enter the network security key and click Connect;

| Refresh network list     Click an item in the list below to connect to a wireless network     information.     Set up a wireless network     for a home or small office     Wireless Network Connection     The network 'IP-COM_1_888888' requires a network key (also called a WEP key     Learn about     networking     the network 'IP-COM_1_888888' requires a network key (also called a WEP key     learn about     retworking     the network 'IP-COM_1_888888' requires a network key (also called a WEP key     learn about     retworking     the network key, and then click Connect.     Network key:     Confirm network key:                                                                                                    | v or WPA    |
|----------------------------------------------------------------------------------------------------|-------------|
| Change the     Prefered ne     Network key:     Change the     Prefered ne     Network key:     Change the     Prefered ne     Network key:     Output     Determine the set of the set of the se | y or WPA    |
| Related Tasks     The network 'IP-COM_1_888888' requires a network key (also called a WEP key, helps prevent unknown intruders from connecting to this networking to the key, and then click Connect.       Change the preferred ns     Network key:                                                                                                    | y or WPA    |
| Learn about<br>networking<br>Change the<br>preferred nr<br>Change the<br>preferred nr<br>Change the Change the<br>preferred nr<br>Change the Change the<br>preferred nr<br>Change the Change the<br>preferred nr<br>Change the<br>preferred nr                                                                                                    |             |
| settings                                                                                                    | Cancel attr |

4. When it displays Connected, you have connected to the network successfully.

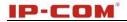

## **Chapter 3 Advanced Settings**

### 1 Web Login

To connect to the Wireless AP using the defaults IP address:

- 1. Open a Web browser.
- 2. Enter 192.168.0.254 into your browser.
- 3. Enter the default User Name admin and default Password admin into the login window.

| IP-CO | M                                       |
|-------|-----------------------------------------|
|       | ername: admin<br>ssword: admin<br>Login |

4. Click Login and your Web browser shall automatically display the home page. 2 Status

#### 2.1 System Status

This screen displays this device's current system status.

| IP-CON             | <b>1</b> °        | - Ender             | www.ip-com.com.cn |
|--------------------|-------------------|---------------------|-------------------|
| Status             | System Status     |                     |                   |
| System Status      | System Status     |                     | Help              |
| Wireless Status    | Device Name       | W45AP               |                   |
| Traffic Statistics | System Time       | 2013-07-25 10:43:13 |                   |
| Wireless Clients   | Up Time           | 00:15:04            |                   |
| Quick Setup        | Working Mode      | AP Mode             |                   |
| LAN Setup          | Number of Clients | 0                   |                   |
| Wireless           | Firmware Version  | V1.0.0.5_EN (7297)  |                   |
| SNMP               | Hardware Version  | 1.0.0.0             |                   |
| Tools              | LAN Status        |                     |                   |
|                    | MAC Address       | C8:3A:35:00:00:5A   |                   |
|                    | IP Address        | 192.168.0.254       |                   |
|                    | Subnet Mask       | 255.255.255.0       |                   |

- 1. Device Name: Displays this device's name.
- 2. System Time: Displays system's current time.
- 3. Up Time: Displays the device's uptime.
- 4. Working Mode: Displays this device's current working mode
- 5. Number of Clients: Displays the information of connected wireless clients(if any).

- 6. Firmware Version: Displays Device's current firmware version.
- 7. Hardware Version: Displays Device's current hardware version.

#### 2.2 Wireless Status

This section displays radio status and SSID status.

| IP-COM                                            | ¢              | \$12 V.                              | www           | v.ip-com.com. | cn   |  |
|---------------------------------------------------|----------------|--------------------------------------|---------------|---------------|------|--|
| Status<br>System Status                           | ireless Status | Radio Status                         |               |               | Help |  |
| Wireless Status                                   | Radio (On/Off) |                                      | On            |               |      |  |
| Traffic Statistics                                | Network Mode   |                                      | 11b/g/n mixed |               |      |  |
| Wireless Clients                                  | Channel        |                                      | 11            |               |      |  |
| Quick Setup                                       |                |                                      |               |               |      |  |
| LAN Setup                                         |                | SSID Status                          |               |               |      |  |
| Wireless                                          | SSID           | SSID MAC Address Working Status Sect |               | Security Mode |      |  |
| SNMP                                              | IP-COM_00005B  | C8:3A:35:00:00:5B                    | Enabled       | None          |      |  |
| Tools                                             | IP-COM_00005C  | C8:3A:35:00:00:5C                    | Disabled      | None          |      |  |
| erendin endin endin endin endin didin Addr Addr ( | IP-COM_00005D  | C8:3A:35:00:00:5D                    | Disabled      | None          |      |  |
|                                                   | IP-COM_00005E  | C8:3A:35:00:00:5E                    | Disabled      | None          |      |  |

- 1. Radio ON/OFF: Displays the primary SSID's wireless status.
- 2. Network Mode: Displays currently operative network mode.
- 3. Channel: Displays the channel the device is currently operating on.
- 4. SSID: Displays the current SSID name.
- 5. MAC Address: Displays the current AP's MAC address.
- 6. Work Status: Displays the wireless signal's work status
- 7. Security Mode: Displays the current security mode.

#### 2.3 Traffic Statistics

This section displays the AP's traffic statistics.

| IP-COM'              |                    | www.ip-com.com        |                  |                       | p-com.com.c      | n      |
|----------------------|--------------------|-----------------------|------------------|-----------------------|------------------|--------|
| Status               | Traffic Statistics |                       |                  |                       |                  |        |
| System Status        | SSID               | Total RX Traffic (MB) | Total RX Packets | Total TX Traffic (MB) | Total TX Packets | Help   |
| Wireless Status      | IP-COM_00005B      | 0.00MB                | 0                | 0.04MB                | 517              |        |
| > Traffic Statistics | IP-COM_00005C      | 0.00MB                | 0                | 0.00MB                | 0                | Refres |
| Wireless Clients     | IP-COM_00005D      | 0.00MB                | 0                | 0.00MB                | 0                |        |
| Quick Setup          | IP-COM_00005E      | 0.00MB                | 0                | 0.00MB                | 0                |        |
| LAN Setup            |                    |                       | 5                |                       |                  |        |
| Wireless             |                    |                       |                  |                       |                  |        |
| SNMP                 |                    |                       |                  |                       |                  |        |
| Tools                |                    |                       |                  |                       |                  |        |

- 1. Total RX Traffic: Total RX bytes SSID has received.
- 2. Total RX Packets: Total RX packets SSID has received.
- 3. Total TX Traffic: Total TX bytes SSID has transmitted.
- 4. Total TX Packets: Total TX packets SSID has transmitted.

5. Total Link Speed: Total link speed rate has transmitted.

#### 2.4 Wireless Clients

This section displays information of connected clients(if any).

| IP-COM <sup>®</sup>                                                        |    |                                                          | S. S. S.             |                 | www.ip-com.com.cn |                        | n    |
|----------------------------------------------------------------------------|----|----------------------------------------------------------|----------------------|-----------------|-------------------|------------------------|------|
| <ul> <li>Status</li> <li>System Status</li> <li>Wireless Status</li> </ul> |    | ist<br>tion displays information<br>Connected Currently: | of connected clients | (if any).       | IP                | -COM_00005C 💌          | Help |
| Traffic Statistics  Wireless Clients                                       | ID | MAC Address                                              | Ib                   | Encryption      | Bandwidth         | Connection<br>Duration |      |
| Quick Setup                                                                |    |                                                          | No cli               | ents connected! |                   |                        |      |
| LAN Setup                                                                  |    |                                                          |                      |                 |                   |                        |      |
| Wireless                                                                   |    |                                                          |                      |                 |                   |                        |      |
| SNMP                                                                       |    |                                                          |                      |                 |                   |                        |      |
| Tools                                                                      |    |                                                          |                      |                 |                   |                        |      |

- 1. MAC Address: Displays the connected wireless client's MAC address.
- 2. IP: Displays the connected wireless client's IP.
- 3. Encryption: Displays SSID's encryption type.
- 4. Bandwidth: Displays the current wireless client's bandwidth.
- 5. Connection Duration: Displays connection time SSID has connected to.

## **3 Quick Setup**

This device supports 3 working modes. You can select it as you need.

| IP-COM                                           | <b>A</b> *                                   | - 49 C                                                 | www.ij          | p-com.com.cn |
|--------------------------------------------------|----------------------------------------------|--------------------------------------------------------|-----------------|--------------|
| Status<br>) Quick Setup<br>LAN Setup<br>Wireless | Quick Setup<br>Mode<br>SSID<br>Security Mode | AP Mode      WDS Mode     IP-COM_00005B     None     T | OAP Client Mode | Save         |
| SNMP<br>Tools                                    |                                              |                                                        |                 | Help         |

#### 3.1 AP Mode

In this mode, you can achieve the conversion between cable signals and wireless signals. If this device is connected to the broadband interface of a hotel room, you can achieve network sharing among multiple PCs without any configuration.

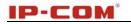

| IP-COM             | •                 | Sal X               | www.ip-com.com.cn |
|--------------------|-------------------|---------------------|-------------------|
| Status             | System Status     |                     |                   |
| System Status      | System Status     |                     | Help              |
| Wireless Status    | Device Name       | W45AP               |                   |
| Traffic Statistics | System Time       | 2013-07-25 10:43:13 |                   |
| Wireless Clients   | Up Time           | 00:15:04            |                   |
| Quick Setup        | Working Mode      | AP Mode             |                   |
| LAN Setup          | Number of Clients | 0                   |                   |
| Wireless           | Firmware Version  | V1.0.0.5_EN (7297)  |                   |
| SNMP               | Hardware Version  | 1.0.0.0             |                   |
| Tools              | LAN Status        |                     |                   |
|                    | MAC Address       | C8:3A:35:00:00:5A   |                   |
|                    | IP Address        | 192.168.0.254       |                   |
|                    | Subnet Mask       | 255.255.255.0       |                   |

#### 3.2 WDS Mode

In this mode, this device can provide access to at most 4 APs.

| IP-COM <sup>®</sup>                                             |                                                                                           |               |                       | www.ip-com.com.cn |                        |
|-----------------------------------------------------------------|-------------------------------------------------------------------------------------------|---------------|-----------------------|-------------------|------------------------|
| Status<br>Quick Setup<br>LAN Setup<br>Wireless<br>SNMP<br>Tools | Quick Setup<br>Mode<br>SSID<br>Security Mode<br>MAC Address<br>MAC Address<br>MAC Address | IP-COM_00005E | WDS Mode  AP Client M | Mode S            | Save<br>estore<br>Help |
|                                                                 | Uplink AP Channel                                                                         | En            | able Scan             |                   |                        |

1. SSID: Displays the device's SSID. The default is this device's primary SSID. Once WDS is enabled, the primary SSID will be modified to the first remote AP's SSID.

2. Security Mode: You can configure primary SSID's security mode and it should be kept the same as that of the remote AP.

3. MAC Address: You can enter the remote MAC address manually or open scan to add it automatically.

4. Uplink AP Channel: When WDS is enabled, please keep all APs on the same channel.

5. Enable Scan: Scans wireless signals nearby.

## ▲<sub>Note</sub>

In WDS mode, the two APs should support WDS and you should keep their SSIDs, channels, security modes and keys the same. As for IP address, they should not be the same but on the same network segment;
 Once the security mode has been changed, please reboot the device.

#### 3.3 AP Client Mode

In this mode, this device negotiates with the uplinked AP successfully and also provides access to lower

#### IP-COM

#### clients. The device's SSID won't be changed.

| IP-COM'                                                         |                                                                                             | Em        |           | www.ip          | -com.com.cn             |
|-----------------------------------------------------------------|---------------------------------------------------------------------------------------------|-----------|-----------|-----------------|-------------------------|
| Status<br>Quick Setup<br>LAN Setup<br>Wireless<br>SNMP<br>Tools | Quiick Setup<br>Mode<br>SSID<br>Security Mode<br>Uplink AP MAC Address<br>Uplink AP Channel | C AP Mode | ©WDS Mode | ●AP Client Mode | Save<br>Restore<br>Help |

- 1. SSID: You can configure the uplinked AP's SSID name here.
- 2. Security Mode: You can configure the uplinked AP's security mode here.
- 3. MAC Address: You can configure the uplinked AP's MAC address here.
- 4. Uplink AP Channel: You can configure the uplink AP's channel here.
- 5. Enable Scan: Scans wireless signals nearby.

### 4 LAN Setup

Here you can configure the LAN IP address and subnet mask.

| IP-CO       | M*           | End                     | www.ip-co                 | om.com.cn |
|-------------|--------------|-------------------------|---------------------------|-----------|
|             | LAN Setup    |                         |                           |           |
| Status      |              |                         |                           |           |
| Quick Setup | MAC Address  | C8:3A:35:00:00:5A       |                           | Save      |
| LAN Setup   | Address Mode | Static IP<br>Dynamic IP |                           |           |
| Wireless    | IP Address   | Static IP               | For example: 192.168.1.1  | Restore   |
| SNMP        | Subnet Mask  | 255.255.255.0           | For example:255.255.255.0 | Help      |
| Tools       | Gateway      | 192.168.0.1             |                           |           |
|             | Device Name  | W45AP                   |                           |           |

- 1. MAC Address: Displays the LAN's MAC address.
- 2. Address Mode: Two modes are available: Static IP and Dynamic IP.
- 3. IP address: Displays the device's LAN IP address. When the address mode is Static IP, you can change it

as you need. The default is 192.168.0.254.

- 4. Subnet Mask: Displays the device's LAN subnet mask. The default is 255.255.255.0.
- 5. Gateway: Displays the device's gateway.
- 6. Device Name: Displays the device name.

## ▲<sub>Note</sub>

If you change this IP address, you must use the new one to re-log on to this web utility.

### **5 Wireless**

#### 5.1 Basic

This section describes how to configure the available wireless settings.

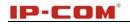

| IP-COM*                                                                                                    | See Contemporation                                                                          | www.ip-com.com.cn       |
|----------------------------------------------------------------------------------------------------|---------------------------------------------------------------------------------------------|-------------------------|
| Basic       Status     SSID       Quick Setup     Enable       LAN Setup     Hide SSID automatically       Wireless     Broadcast SSID       Radio     AP isolation       Advanced     Maximum clients       Access Control     SSID       SNMP     Security Mode | IP-COM_00005B<br>C<br>Enable<br>Disable Enable<br>15 (Rangle:1-60)<br>IP-COM_00005B<br>None | Save<br>Restore<br>Help |

1. SSID: Select the SSID from the drop-down list. It supports 4 SSIDs at most.

2. Enable: When select this item, wireless will be enabled.

3. Hide SSID Automatically: When number of clients outnumbers the maximum value, SSID will be hidden automatically.

4. SSID Broadcast: This option allows you to have your network name (SSID) publicly broadcast or if you choose to disable it, the SSID will be hidden. It is enabled by default.

5. AP Isolation: Isolates clients connecting to the same SSID.

6. Maximum Clients: Displays the number of clients can be connected to the current SSID. Total number should be within 60.

7. SSID: Displays the SSID name and you can change the name here.

8. Security Mode: Select WEP, WPA-PSK, WPA2-PSK or Mixed WPA /WPA2-PSK.

(1)WEP: Enter a WEP key that is either 5~13 ASCII characters or 10~26 Hex characters if you select the WEP encryption.

(2)WPA-PSK/WPA2-PSK: You can enable personal (PSK) or mixed mode, but you must make sure that the wireless client also supports the selected encryption method. Enter a security key that is either 8-63 ASCII characters or 8-64 Hex characters.

#### 5.2 Radio

Here you can configure basic wireless settings including network mode, channel, extension channel, channel bandwidth and etc.

| IP-CO                                                                                                    | M°                                                                                                    | www.ip-com.com                                                                                                    | n.cn                    |
|----------------------------------------------------------------------------------------------------|----------------------------------------------------------------------------------------------------|----------------------------------------------------------------------------------------------------|-------------------------|
| Status<br>Quick Setup<br>LAN Setup<br>Wireless<br>Basic<br>Radio<br>Advanced<br>Access Control<br>SNMP<br>Tools | Radio<br>Enable Wireless<br>Network Mode<br>Channel<br>Channel Bandwidth<br>Extension Channel<br>Channel Lockout<br>WMM Capable<br>APSD Capable | <ul> <li>✓</li> <li>11b/g/n mixed ▼</li> <li>Auto ▼</li> <li>20 @ 20/40</li> <li>Auto ▼</li> <li>✓</li> <li>● Enable ● Disable</li> <li>● Enable ● Disable</li> </ul> | Save<br>Restore<br>Help |
|                                                                                                    | Key Update Interval<br>Channel Scan                                                                                                    | 3600 Seconds(Rangle:60—99999, If set to 0, key will not be updated.) Enable Scan                                                                                      |                         |

1. Enable Wireless: Check/uncheck to enable/disable the wireless feature.

2. Network Mode: Select a right mode according to your wireless client. The default mode is 11b/g/n mixed.

11b mode: Select it if you have only 11b wireless devices in your wireless network. Up to 11Mbps wireless rate is supported on this mode.

11g mode: Select it if you have only 11g wireless devices in your wireless network. Up to 54Mbps wireless rate is supported on this mode.

11b/g mixed mode: Select it if you have 11b and 11g wireless devices in your wireless network.

11b/g/n mixed mode: Select it if you have 11b, 11g and 11n wireless devices in your wireless network. In this mode wireless connection rate is negotiated.

3. Channel: Select from 1~13 channels or Auto. The best selection is a channel that is the least used by neighboring networks.

4. Channel Bandwidth: Select a proper channel bandwidth to enhance wireless performance. Select 20/40M frequency width when device is operating in 11n, select 20M frequency width when device is operating in non-11n mode.

5. Extension Channel: This is used to ensure N speeds for 802.11n devices on the network.

6. WMM-Capable: WMM is QoS for your wireless network. Enabling this option may better stream wireless multimedia data such as video or audio (recommended).

7. ASPD Capable: Select to enable/disable the auto power saving mode. By default, this option is disabled.

#### 5.3 Advanced

This section allows you to configure advanced wireless settings. If you are new to networking and have never configured these settings before, we recommend you to leave the default settings unchanged.

| Inge: 20 - 999; Default: 100)<br>Inge: 256 - 2346; Default: 2346)<br>Inge: 1 - 2347; Default: 2347)<br>Inge: 1 - 255; Default: 1)<br>Inge:17 - 23(dBm); Default:23)<br>Disable<br>Ible ©Short Preamble |
|----------------------------------------------------------------------------------------------------|
|                                                                                                    |

1. Beacon Interval: This is a time interval between any two consecutive Beacon packets sent by an Access Point to synchronize a wireless network. Specify a valid value between 20 and 999. The default setting is 100.

2. Fragment Threshold: Specify a valid Fragment Threshold value between 255 and 2346. The default is 2346. Any wireless packet exceeding the preset value will be divided into several fragments before transmission.

3. RTS Threshold: Specify a valid value between 1 and 2347. The default is 2347. If a packet exceeds the preset value, RTS/CTS scheme will be used to reduce collisions. A smaller value is recommended if you have distant clients or interference on your network.

4. DTIM Interval: A DTIM (Delivery Traffic Indication Message) Interval is a countdown informing clients of the next window for listening to broadcast and multicast messages. When such packets arrive in the router's buffer, the router will send DTIM (delivery traffic indication message) and DTIM interval to alert clients of the receiving packets. Specify a valid value between 1-255. The default is 1.

5. TX Power: Control TX power. Specify a valid value between 17 and 23. The default is 23.

- 6. Power Lockout: Once enabled, you cannot change power manually.
- 7. Wireless LED: You can enable or disable wireless LED.

8. Preamble: The 8 bytes of the preamble and the Start of Frame create a pattern of 64 bits. 7 bytes of the preamble are for synchronization and 1 byte is for SFD, which basically says here comes a new frame, being a "get ready" notification. There are two types of preambles: long preamble and short preamble. By default, the device transmits data using the long preamble.

#### 5.4 Access Control

Specify a list of devices to allow or disallow a connection to your wireless network via the device's MAC addresses. To deactivate this feature, select "Disable"; to activate it, select "Allow" or "Deny".

| IP-COI                                                  | <b>N</b>       | . A                                                                                           | met a             | w                                                                                 | ww.ip-com.com.                        | cn                      |
|---------------------------------------------------------|----------------|-----------------------------------------------------------------------------------------------|-------------------|-----------------------------------------------------------------------------------|---------------------------------------|-------------------------|
| Status<br>Quick Setup<br>LAN Setup<br>Wireless<br>Basic | Specify a list | cess Control<br>of devices to allow or disallow<br>et seperately on each SSID.<br>MAC Address | v a connection to | your wireless network via the d<br>SSID<br>MAC Filter Mode<br>Connection Duration | IP-COM_00005B 💌<br>Allow 💌<br>Disable | Save<br>Restore<br>Help |
| Radio<br>Advanced                                       | U              | MAC AUDIESS                                                                                   | No clients co     |                                                                                   | Allow st<br>Deny                      |                         |
| Access Control                                          |                | MAC                                                                                           | Address           |                                                                                   | Action                                |                         |
| SNMP<br>Tools                                           |                | :                                                                                             | ) [; [            | :                                                                                 | Add                                   |                         |

MAC Filter Mode: Select Allow or Deny from the drop-down list.

1. To permit a wireless device to connect to your wireless network, select **Allow**, enter its MAC address, click **Add** and then **OK**. Then only this device listed as "Allowed" will be able to connect to your wireless network; all other wireless devices will be forbidden.

2. To disallow a wireless device to connect to your wireless network, select **Deny**, enter its MAC address, click **Add** and then **OK**. Then this device listed as "Denied" will be unable to connect to your wireless network.

### 7 SNMP

The Simple Network Management Protocol (SNMP) is widely used in local area networks (LANs) for collecting information, managing, and monitoring network devices, such as servers, printers, hubs, switches, and routers. Specialized software in each SNMP capable device, known as an Agent, continuously monitors the status of the device and reports the results to the SNMP Manager software, which can then act on the report. This device supports both SNMP v1 and SNMP v2C.

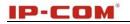

| IP-CO                                                           | M*                                                                                                    | Sec. Co                                                                                                    | www.ip-com.com.cn          |
|-----------------------------------------------------------------|----------------------------------------------------------------------------------------------------|----------------------------------------------------------------------------------------------------|----------------------------|
| Status<br>Quick Setup<br>LAN Setup<br>Wireless<br>SNMP<br>Tools | Here you can configure SNMP s<br>SNMP<br>Administrator Name<br>Device Name<br>Location<br>Read Community<br>Write/Read Community | settings. SNMP v1 and v2c are supporte<br>Disable Enable<br>Administrator<br>W45AP<br>ShenZhen<br>public<br>private | d. Save<br>Restore<br>Help |

Click **Enable** to enable the SNMP feature.

- 1. Administrator Name: Input the administrator's name.
- 2. Device Name: Input the name of the AP, e.g., WIRELESS AP.
- 3. Location: Input the AP's location.

4. Read Community: Indicates the community read access string to permit reading this AP's SNMP information. The default is Public.

5. Write/Read Community: Indicates the community write/read access string to permit reading and re-writing this AP's SNMP information. The default is Private.

### 8 Tools

#### 8.1 Maintenance

#### **Firmware Upgrade**

Firmware upgrade is released periodically to improve the functionality of your device or to add new features.

If you run into a problem with a specific feature of the device, log on to our website (http://www.ip-com.com.cn/) to download the latest firmware to update your device.

Click **Tools** > **Firmware Update** to enter the screen below:

| IP-CC         | DM.                               | Engen                                |                                                                                                    | www.ip-c               |
|---------------|-----------------------------------|--------------------------------------|----------------------------------------------------------------------------------------------------|------------------------|
|               | Firmware Upgrade Reboot           | Administrator Name[ <mark>adr</mark> | min] Version:V1.0.0.5                                                                                           | 5_EN (7297)            |
| Status        |                                   | 6 h h h f                            | at the second second second second second second second second second second second second second second second | -10-1-17               |
| Quick Setup   | Use this section to update device | s firmware for better func           | tionalities or new feat                                                                                         | ures.                  |
| LAN Setup     | Select a Firmware File:           | Browse                               | Upgrade                                                                                                    |                        |
| Wireless      | Current Firmware Version: V1.0.0. | 5_EN (7297); Release Dat             | te: Jul 25 2013                                                                                                 |                        |
| SNMP          | Note: DO NOT disconnect the dev   | vice from power and netw             | vork connections while                                                                                          | upgrade is in process, |
| Tools         | it may be permanently damaged.    | When upgrade is complete             | e, the device restarts a                                                                                        | automatically. Upgrade |
| Maintenance   | about 90 seconds. Please wait.    |                                      |                                                                                                    |                        |
| Time          |                                   |                                      |                                                                                                    |                        |
| Logs          |                                   |                                      |                                                                                                    |                        |
| Configuration |                                   |                                      |                                                                                                    |                        |

#### To upgrade device software:

1. Open a web browser and go to <u>http://www.ip-com.com.cn/</u> to download latest firmware.

### IP-COM

- 2. Unzip the compressed upgrade file (.ZIP file).
- 3. Click **Browse** to locate and select upgrade file on your hard disk.
- 4. Click **Update** to upgrade device firmware.
- 5. When the firmware upgrade completes, your wireless access point will automatically restart.
- 6. Restore the AP back to factory default settings after reboot.

## ▲<sub>Note</sub>

When uploading software to the Wireless AP, it is important not to disconnect the device from power supply. If the power supply is interrupted, the upload may fail, corrupt the software, and render the device inoperable. When the upload completes, your wireless access point will automatically restart. The upgrade process typically takes about several minutes.

#### Reboot

The Reboot option restarts the wireless access point using its current settings. Connections will be lost during reboot.

Click Tools > Reboot to display screen below:

| IP-CO               | M*                      | 412                         | www.ip-com.com.cn |
|---------------------|-------------------------|-----------------------------|-------------------|
|                     | Firmware Upgrade        | Reboot                      |                   |
| Status              | CONTRACTOR CONTRACTOR   |                             |                   |
| Quick Setup         | Click the "Reboot" butt | ton to restart your device. |                   |
| LAN Setup           | Reboot                  |                             |                   |
| Wireless            |                         |                             |                   |
| SNMP                |                         |                             |                   |
| ▶ Tools             |                         |                             |                   |
| Maintenance         |                         |                             |                   |
| Time                |                         |                             |                   |
| Logs                |                         |                             |                   |
| Configuration       |                         |                             |                   |
| Username & Password |                         |                             |                   |
| Diagnostics         |                         |                             |                   |

### 8.2 Time System Time

This page is used to set the device's system time. You can choose to set the time manually or get the GMT time from the Internet and the system will automatically connect to NTP server to synchronize the time

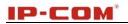

| IP-CO                                                                                          | www.ip-com.com.cn                                                                                                    |                         |
|------------------------------------------------------------------------------------------------|----------------------------------------------------------------------------------------------------|-------------------------|
| Status<br>Quick Setup<br>LAN Setup<br>Wireless<br>SNMP<br>Tools<br>Maintenance<br>Time<br>Logs | System Time       Login Timeout         This page is used to set the device's system time. You can select either to set the time manually or get the GMT time from Internet and system will automatically connect to NTP server to synchronize the time.         Note: System time will be lost when the device is disconnected from power supply. However, it will be updated automatically when the device reconnects to Internet.         Image: Sync with Internet time servers       Sync Interval: 30 minutes Image: 30 minutes Image: 30 minut | Save<br>Restore<br>Help |
| Configuration<br>Username & Password<br>Diagnostics                                            | 2013 Year 7 Month 23 Day 9 h 50 m 47 s Sync with Your PC                                                                                                    |                         |

#### Login Timeout

Here you can configure the web login timeout (1-60 minutes). The default is 5 minutes. Device returns to login window automatically depending on the specified login timeout and user name/password will be required.

| IP-CO               | M °                   |              | www.ip-com.com.cn |
|---------------------|-----------------------|--------------|-------------------|
|                     | System Time Login Tim | ieout        |                   |
| Status              |                       |              |                   |
| Quick Setup         | Login Timeout Setup   |              | Save              |
| LAN Setup           | Login Timeout:        | 5 (1~60 minu | utes)             |
| Wireless            |                       |              | Restore           |
| SNMP                |                       |              | Help              |
| • Tools             |                       |              |                   |
| Maintenance         |                       |              |                   |
| Time                |                       |              |                   |
| Logs                |                       |              |                   |
| Configuration       |                       |              |                   |
| Username & Password |                       |              |                   |
| Diagnostics         |                       |              |                   |

## 8.3 Logs

#### **View Logs**

Here you can view the history of the device's actions. Click **Refresh** to update current log info or click **Clear** to clear all logs.

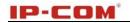

|                       | View Logs | Log Setup           |        |                               |        |
|-----------------------|-----------|---------------------|--------|-------------------------------|--------|
| Status<br>Quick Setup |           |                     |        | Type of logs to display: All  | Refres |
| LAN Setup             | Index     | Time                | Туре   | Log Content                   | Clear  |
| Wireless<br>SNMP      | 7         | 2011-05-01 01:02:49 | System | Login time: web free timeout. |        |
| Tools                 | 6         | 2011-05-01 00:53:26 | System | Login time: web free timeout. |        |
| Maintenance           | 5         | 2011-05-01 00:48:07 | System | Login time: web free timeout. |        |
| Time                  | 4         | 2011-05-01 00:33:42 | System | Login time: web free timeout. |        |
| ) Logs                | 3         | 2011-05-01 00:14:42 | System | Login time: web free timeout. |        |
| Configuration         | 2         | 2011-05-01 00:00:07 | Lan    | Lan mode: static ip start.    |        |
| Username & Password   | 1         | 2011-05-01 00:00:07 | System | System start success.         |        |

#### Log Setup

Here you can set up number of logs and rules of log settings. Up to 300 entries can be logged. The default is 150.

| IP-CO                              | M*          |                  | Eng N                                              |        | www.ip-com.co | m.cn    |
|------------------------------------|-------------|------------------|----------------------------------------------------|--------|---------------|---------|
|                                    | View Logs   | Log Setup        |                                                    |        |               |         |
| Status<br>Quick Setup<br>LAN Setup | Number of L | And Action 19 17 | (Default:150,Range<br>s, you must check this box.) |        |               | Save    |
| Wireless                           | ID          | Log Server IP    | Log Server Port                                    | Enable | Action        | Restore |
| SNMP<br>Tools                      |             |                  |                                                    |        | Add           | Help    |
| Maintenance<br>Time                |             |                  |                                                    |        |               |         |
| Logs<br>Configuration              |             |                  |                                                    |        |               |         |
| Username & Password<br>Diagnostics |             |                  |                                                    |        |               |         |

#### 8.4 Configuration

#### **Backup & Restore**

This section allows you to save a copy of the device configurations on your local hard drive or to restore the previous configurations back to the device.

1. **Backup**: Once you have configured the device the way you want it, you can save these settings to a configuration file on your local hard drive that can later be imported to your device in case that the device is restored to factory default settings. To do so, click the **Backup** button and specify a directory to save settings on your local hardware.

2. **Restore**: Click the **Browse** button to locate and select a configuration file that is saved previously on your local hard drive and then click **Restore** to restore it. Configurations will be restored after device reboot.

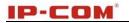

| IP-CO                                                                                                    | M*                                                                                                    | 200 | www.ip-c |
|----------------------------------------------------------------------------------------------------|----------------------------------------------------------------------------------------------------|-----|----------|
| Status<br>Quick Setup<br>LAN Setup<br>Wireless<br>SNMP<br>Tools<br>Maintenance<br>Time<br>Logs<br>Configuration | Backup & Restore       Restore To Factor         This section allows you to save current sett         Save Settings to Local Hard         Drive         Load Settings from Local         Hard Drive |     |          |

#### **Restore to Factory Default**

Click the **Restore to Factory Default** button to reset Device to factory default settings.

| IP-COM              |                                                                  | www.ip-com.com.cn |
|---------------------|------------------------------------------------------------------|-------------------|
|                     | Backup & Restore Restore to Factory Default                      |                   |
| Status              |                                                                  |                   |
| Quick Setup         | Click this button to reset the device to factory default values. | Help              |
| LAN Setup           | Restore to Factory Default                                       |                   |
| Wireless            |                                                                  |                   |
| SNMP                |                                                                  |                   |
| ▶ Tools             |                                                                  |                   |
| Maintenance         |                                                                  |                   |
| Time                |                                                                  |                   |
| Logs                |                                                                  |                   |
| Configuration       |                                                                  |                   |
| Username & Password |                                                                  |                   |
| Diagnostics         |                                                                  |                   |

#### Factory Default Settings:

- User Name: admin
- Password: admin
- IP Address: 192.168.0. 254
- Subnet mask: 255.255.255.0

#### 8.5 User Name & Password

Here you can change the user name and password for web login. The default password is **admin**. We suggest that you change this password to a more secure password.

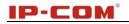

| Wireless   SNMP   Administrator   Name   Tools   User   Delete   Add     Time   Logs                                                                                            |               | User Name & P | assword   |        |            |          |     |
|----------------------------------------------------------------------------------------------------|---------------|---------------|-----------|--------|------------|----------|-----|
| Access Mode     User Name     Enable     Action       SNMP     Administrator     admin     Image       Tools     User     Image       Maintenance     Image       Time     Logs | Quick Setup   |               |           |        |            | erscore! | Sa  |
| Administrator<br>Name     admin     Image       Tools     User     Delete       Maintenance     Image       Time     Image       Logs     Image                                 |               | Access Mode   | User Name | Enable | Action     |          | Res |
| Maintenance Time Logs                                                                                                    |               | 1000          | admin     | $\lor$ | Change     |          | He  |
| Time<br>Logs                                                                                                    |               | User          |           |        | Delete Add |          |     |
| Logs                                                                                                    | Maintenance   |               |           |        |            |          |     |
|                                                                                                    |               |               |           |        |            |          |     |
| Configuration                                                                                                    | Logs          |               |           |        |            |          |     |
| configuration                                                                                                    | Configuration |               |           |        |            |          |     |
|                                                                                                    | Diagnostics   |               |           |        |            |          |     |

## **∆**<sub>Note</sub>

You must log in as an administrator to make any change.

## 8.6 Diagnostics

This page allows you to test your network connection.

| IP-COI              | MI * | End.                                |                       | www.ip-com.com.cn |
|---------------------|------|-------------------------------------|-----------------------|-------------------|
|                     | Ping |                                     |                       |                   |
| Status              |      |                                     |                       |                   |
| Quick Setup         |      | ain name to test network connection |                       |                   |
| LAN Setup           |      | : 192.168.0.254) address or a dom   | nain name(eg: www.goo | gle.com):         |
| Wireless            | ping | ping                                |                       |                   |
| SNMP                |      |                                     |                       |                   |
| • Tools             |      |                                     |                       |                   |
| Maintenance         |      |                                     |                       |                   |
| Time                |      |                                     |                       |                   |
| Logs                |      |                                     |                       |                   |
| Configuration       |      |                                     | -                     |                   |
| Username & Password |      |                                     |                       |                   |
| Diagnostics         |      |                                     |                       |                   |

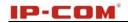

## **Appendix 1 Configure PC**

## **WIN7 OS Configuration**

1. Click Start>Control Panel;

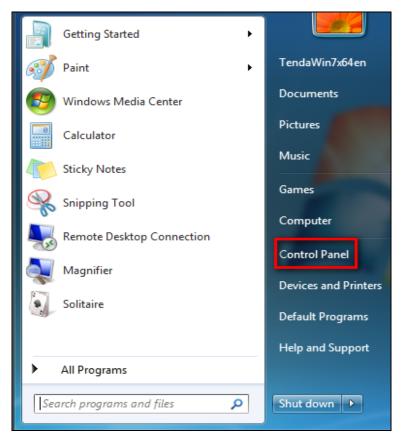

2. Enter Control Panel and click Network and Internet;

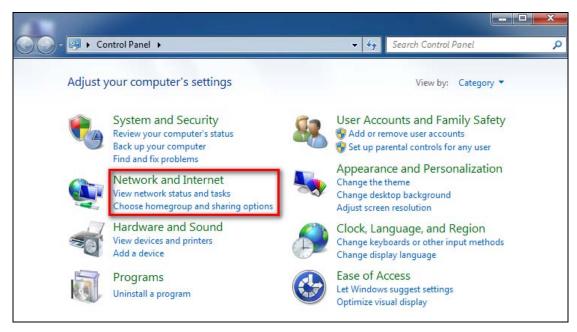

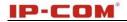

#### 3. Click Network and Sharing Center;

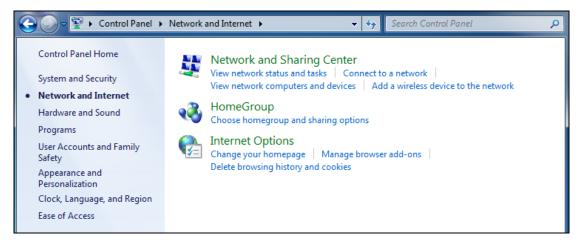

#### 4. Click Change adapter settings;

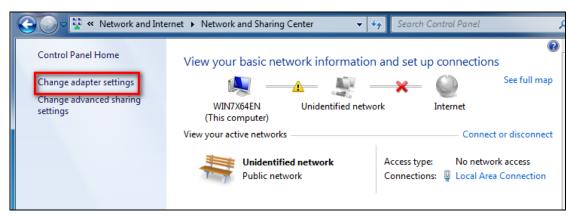

5. Right click Local Area Connection and select Properties;

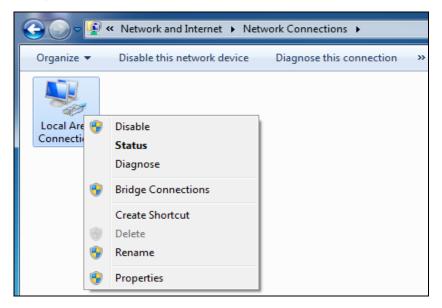

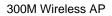

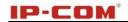

6. Select Internet Protocol Version 4(TCP/IPv4) and click Properties;

| 🕒 🗢 🗐 « Network and Internet 🕨 Network Connections 🕨                                                                                                    |
|----------------------------------------------------------------------------------------------------|
| Local Area Connection Properties                                                                                                    |
| Networking         Connect using:         Intel(R) PRO/1000 MT Network Connection         Configure         This connection uses the following items:         Image: Client for Microsoft Networks         Image: Client for Microsoft Networks         Image: Client for Mi |
| A- Link-Layer Topology Discovery Responder      Install Uninstall Properties Description Transmission Control Protocol/Internet Protocol. The default wide area network protocol that provides communication across diverse interconnected networks.      OK Cancel                                                                                                    |

7. Select **Use the following IP address**, enter 192.168.0.X (where x can be any number between 1~253) in the IP address bar and 255.255.255.0 in the subnet mask and then click **OK** to save the configurations.

| Internet Protocol Version 4 (TCP/IPv4)                                                                                | Properties ? X |
|----------------------------------------------------------------------------------------------------|----------------|
| General                                                                                                    |                |
| You can get IP settings assigned autor<br>this capability. Otherwise, you need to<br>for the appropriate IP settings. |                |
| 💿 Obtain an IP address automaticall                                                                                   | у              |
| Use the following IP address:                                                                                         |                |
| IP address:                                                                                                    | 192.168.0.25   |
| Subnet mask:                                                                                                    | 255.255.255.0  |
| Default gateway:                                                                                                    |                |
| Obtain DNS server address autom                                                                                       | atically       |
| Ose the following DNS server add                                                                                      | resses:        |
| Preferred DNS server:                                                                                                 |                |
| Alternate DNS server:                                                                                                 | • • •          |
| Validate settings upon exit                                                                                           | Advanced       |
|                                                                                                    | OK Cancel      |

## Windows XP OS Configuration

1. Right click My Network Places and select Properties;

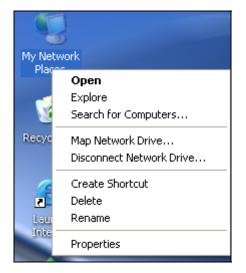

2. Right click Local and select Properties;

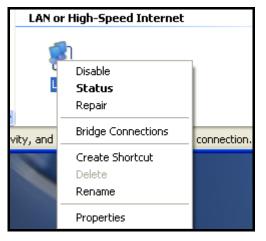

3. Select Internet Protocol(TCP/IP) and click Properties;

| + Local Properties                                                                                                    |
|----------------------------------------------------------------------------------------------------|
| General Authentication Advanced                                                                                        |
| Connect using:                                                                                                    |
| Intel(R) PR0/1000 MT Network Con Configure                                                                             |
| This connection uses the following items:                                                                              |
| 🗹 📮 QoS Packet Scheduler 🗾 🔼                                                                                           |
| PPP over Ethernet Protocol     Internet Protocol (TCP/IP)                                                              |
| <u> </u>                                                                                                    |
|                                                                                                    |
| Install Uninstall Properties                                                                                           |
| Description                                                                                                    |
| Transmission Control Protocol/Internet Protocol. The default<br>wide area network protocol that provides communication |
| across diverse interconnected networks.                                                                                |
| Show icon in notification area when connected                                                                          |
| Votify me when this connection has limited or no connectivity                                                          |
|                                                                                                    |
| OK Cancel                                                                                                    |

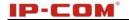

4. Select **Use the following IP address**, enter 192.168.0.X (where x can be any number between 1~253) in the IP address bar and 255.255.255.0 in the subnet mask and then click **OK** to save the configurations.

| Internet Protocol (TCP/IP) Properties                                                                                                    |                     |  |  |  |
|----------------------------------------------------------------------------------------------------|---------------------|--|--|--|
| General                                                                                                    |                     |  |  |  |
| You can get IP settings assigned automatically if your network supports<br>this capability. Otherwise, you need to ask your network administrator<br>for the appropriate IP settings. |                     |  |  |  |
| 🔘 Obtain an IP address automaticall                                                                                                    | y                   |  |  |  |
| • Use the following IP address:                                                                                                    |                     |  |  |  |
| IP address:                                                                                                    | 192.168.0.1         |  |  |  |
| Subnet mask:                                                                                                    | 255 . 255 . 255 . 0 |  |  |  |
| Default gateway:                                                                                                    |                     |  |  |  |
| Obtain DNS server address automatically                                                                                                    |                     |  |  |  |
| • Use the following DNS server addresses:                                                                                                    |                     |  |  |  |
| Preferred DNS server:                                                                                                    |                     |  |  |  |
| Alternate DNS server:                                                                                                    |                     |  |  |  |
|                                                                                                    | Advanced            |  |  |  |
| OK Cancel                                                                                                    |                     |  |  |  |

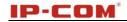

## **Appendix 2 Join a Wireless Connection**

## **≜**Note

For wireless connection, desktop computers need to be equipped with network cards first.

## Win7 OS

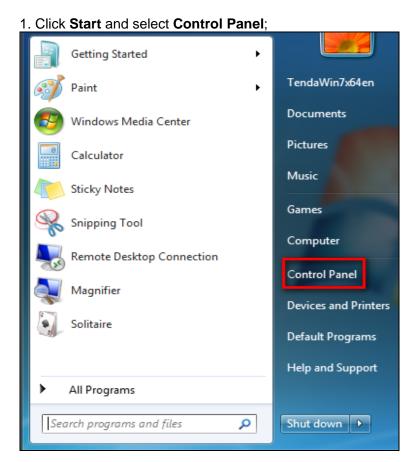

2. Enter Control Panel and click Network and Internet;

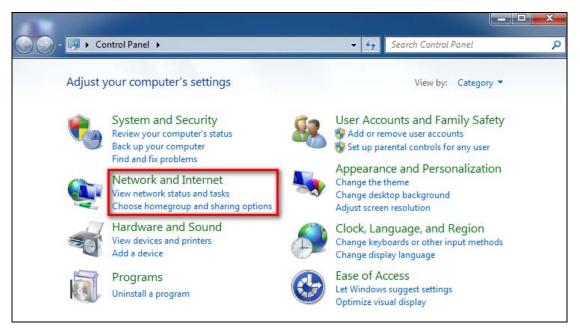

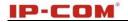

#### 3. Click Network and Sharing Center;

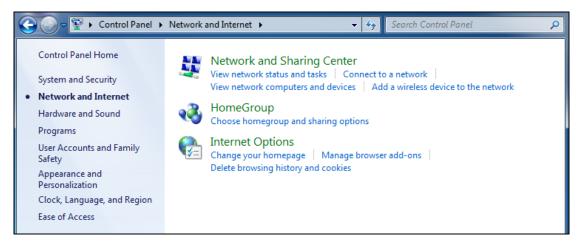

#### 4. Click Change adapter settings;

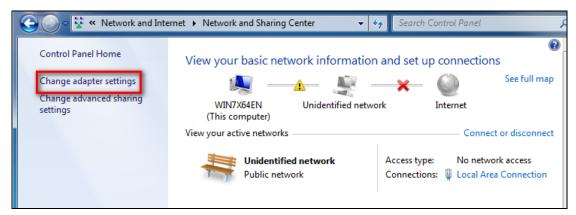

5. Right click Wireless Network Connection and select Connect/Disconnect;

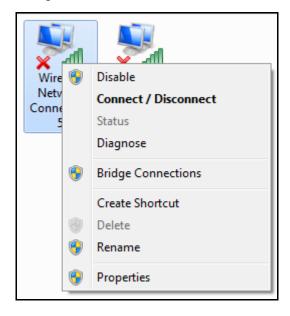

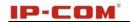

6. Select the wireless network you wish to and click Connect;

| Tenda_0001F8                    | <b>3</b> 40 | -   |  |
|---------------------------------|-------------|-----|--|
| huangshan                       | 311         |     |  |
| test                            | <b>3</b> 11 |     |  |
| UXT                             | Sall        | III |  |
| HiWiFi_01007E                   | 501         |     |  |
| Tenda_UGWTest                   | 500         |     |  |
| ChinaNet-0001                   | 500         |     |  |
| IP-COM_888510                   | 500         |     |  |
| IP-COM_033070                   | lte.        |     |  |
| Connect automatically           | Connect     |     |  |
| Tenda_00006E                    |             | Ŧ   |  |
| Open Network and Sharing Center |             |     |  |

7. Enter your security key and click **OK**(If you have configured it);

| P Connect to a Network        |                   |           |  |  |
|-------------------------------|-------------------|-----------|--|--|
| Type the network security key |                   |           |  |  |
| Security key:                 | •••••             |           |  |  |
|                               | 📝 Hide characters |           |  |  |
|                               |                   |           |  |  |
|                               |                   | OK Cancel |  |  |

8. When displaying Connected, you have connected the wireless network successfully.

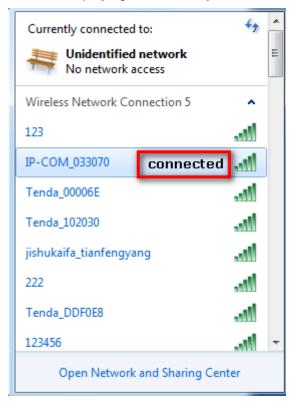

## Windows XP OS

1. Click Start and select Control Panel;

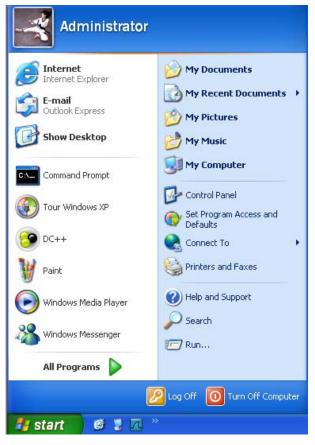

#### 2. Select Network Connections;

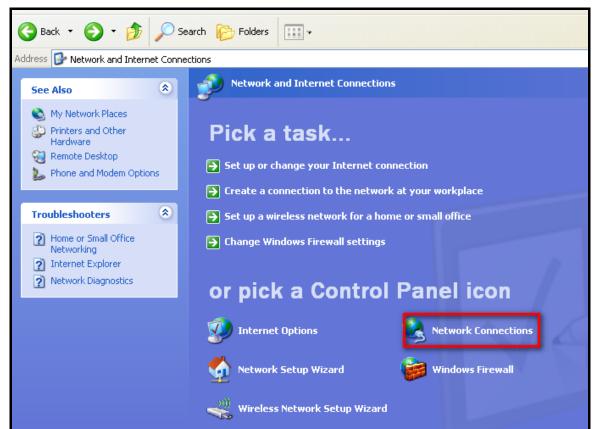

300M Wireless AP

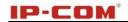

Г

3. Right click Local Area Connection and select View Available Wireless Networks;

| Incoming                | Disable                          |  |
|-------------------------|----------------------------------|--|
|                         | View Available Wireless Networks |  |
|                         | Status                           |  |
|                         | Repair                           |  |
| Incoming<br>Connections | Bridge Connections               |  |
|                         | Create Shortcut                  |  |
| LAN or High-Spee        | Delete                           |  |
| -                       | Rename                           |  |
| 2. 1                    | Properties                       |  |
| Local Area              |                                  |  |

4. Select the network you wish to connect, enter your network key and click Connect;

| <sup>(e)</sup> Local Area Co                            | onnection 6   |                                                                                                    | ×                       |
|---------------------------------------------------------|---------------|----------------------------------------------------------------------------------------------------|-------------------------|
| Network Tasks                                           |               | Choose a wireless network                                                                                                    |                         |
| 💋 Refresh network list                                  |               | Click an item in the list below to connect to a wireless network in range or to g<br>information.                                                                            | get more                |
| Set up a wireless network<br>for a home or small office |               | ((o)) IP-COM_033071 Limited                                                                                                    | l or no ☆ 🔷             |
| -                                                       | Wireless Ne   | twork Connection 🛛 🔀                                                                                                    | - L006a                 |
| Related Tasks                                           | key). A netwo | IP-COM_1_888888' requires a network key (also called a WEP key or WPA<br>ork key helps prevent unknown intruders from connecting to this network.<br>and then click Connect. | 00000<br>0000<br>Dilite |
|                                                         |               | معتقدة (۱۹۵۱) medialink                                                                                                    |                         |

5. When it displays **Connected**, you have connected to the network successfully;

| Network Tasks                                                                                        | Choos                       | e a wireless network                               |                                |
|----------------------------------------------------------------------------------------------------|-----------------------------|----------------------------------------------------|--------------------------------|
| 🚭 Refresh network list                                                                               | Click an ite<br>information | m in the list below to connect to a wireless netwo | rk in range or to get more     |
| Set up a wireless network for a home or small office                                                 | ((ဓူ))                      | IP-COM_033070                                      | Acquiring network 🔶<br>address |
|                                                                                                    | U                           | 😚 Security-enabled wireless network (WPA)          | Ubbe                           |
| Related Tasks                                                                                        | ((0))                       | IP-COM_033071                                      | Automatic 🐓                    |
| Learn about wireless<br>networking     Change the order of<br>preferred networks     Change advanced |                             | Unsecured wireless network                         |                                |
|                                                                                                    | ((@))                       | ChinaNet-0001                                      |                                |
|                                                                                                    |                             | Unsecured wireless network                         |                                |
|                                                                                                    | ((@))                       | huangshan                                          |                                |
| settings                                                                                             | .1.                         | Unsecured wireless network                         | 8880.                          |
|                                                                                                    | ((Q))                       | TP-LINK_22FF24                                     |                                |
|                                                                                                    |                             | Security-enabled wireless network (WPA2)           | 00600                          |
|                                                                                                    | ((Q))                       | f1ck2                                              |                                |
|                                                                                                    |                             | Unsecured wireless network                         |                                |

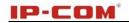

## Appendix 3 Default settings

| Parameters   |                   | Default Settings                |
|--------------|-------------------|---------------------------------|
|              | Address           | 192.168.0.254                   |
| AP Web Login | Username          | admin                           |
|              | Password          | admin                           |
| Quick Setup  | Working Mode      | AP Mode                         |
|              | IP Address        | 192.168.0.254                   |
| LAN Setup    | Subnet Mask       | 255.255.255.0                   |
|              | Gateway           | 192.168.0.1                     |
|              | Wireless Setup    | Enabled                         |
|              | Primary SSID      | IP-COM_XXXXXX                   |
|              | Network Mode      | 11/b/g/n mixed                  |
|              | SSID Broadcast    | Enabled                         |
|              | AP Isolation      | Disabled                        |
| Wireless     | Channel           | Auto                            |
|              | Channel Bandwidth | 20/40                           |
|              | Channel Extension | Auto                            |
|              | WMM Capable       | Enabled                         |
|              | APSD Capable      | Disabled                        |
|              | Security Mode     | None                            |
|              | Access Control    | Disabled                        |
| SNMP         | SNMP              | Disabled                        |
| Tools        | Time              | Sync with Internet time servers |

## **Appendix 4 Safety and Emission Statement**

# CE

#### **CE Mark Warning**

This is a Class B product In a domestic environment, this product may cause radio interference, in which case the user may be required to take adequate measures. This device complies with EU 1999/5/EC. NOTE:(1)The manufacturer is not responsible for any radio or TV interference caused by unauthorized modifications to this equipment.(2) To avoid unnecessary radiation interference, it is recommended to use a shielded RJ45 cable.

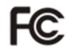

#### **FCC Statement**

This device complies with Part 15 of the FCC Rules. Operation is subject to the following two conditions: (1) This device may not cause harmful interference, and (2) this device must accept any interference received, including interference that may cause undesired operation.

This equipment has been tested and found to comply with the limits for a Class B digital device, pursuant to Part 15 of the FCC Rules. These limits are designed to provide reasonable protection against harmful interference in a residential installation. This equipment generates, uses and can radiate radio frequency energy and, if not installed and used in accordance with the instructions, may cause harmful interference to radio communications. However, there is no guarantee that interference will not occur in a particular installation. If this equipment does cause harmful interference to radio or television reception, which can be determined by turning the equipment off and on, the user is encouraged to try to correct the interference by one of the following measures:

- Reorient or relocate the receiving antenna.
- Increase the separation between the equipment and receiver.
- Connect the equipment into an outlet on a circuit different from that to which the receiver is connected.
- Consult the dealer or an experienced radio/TV technician for help.

FCC Caution: Any changes or modifications not expressly approved by the party responsible for compliance could void the user's authority to operate this equipment.

36

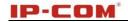

This transmitter must not be co-located or operating in conjunction with any other antenna or transmitter. The manufacturer is not responsible for any radio or TV interference caused by unauthorized modifications to this equipment.

#### **Radiation Exposure Statement**

This equipment complies with FCC radiation exposure limits set forth for an uncontrolled environment. This equipment should be installed and operated with minimum distance 20cm between the radiator & your body.

NOTE: (1)The manufacturer is not responsible for any radio or TV interference caused by unauthorized modifications to this equipment.(2) To avoid unnecessary radiation interference, it is recommended to use a shielded RJ45 cable.

#### **NCC Notice**

經型式認證合格之低功率射頻電機,非經許可,公司、商號或使用者均不得擅自變更頻率、加大功率或變 更設計之特性及功能。

低功率射頻電機之作用不得影響飛航安全及幹擾合法通信;經發現有幹擾現象時,應立即停用,並改善至 無幹擾時方得繼續使用。前項合法通信,指依電信規定作業之無線電信。低功率射頻電機須忍受合法通信 或工業、科學及醫療用電波輻射性電機設備之幹擾。